## UPDATING YOUR RPR PROFILE

Every RPR report cover contains the subscriber's contact information, photo, and company logo. This information is uploaded and maintained on your profile page.

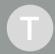

Access your profile by selecting either your photo or initial in the upper right corner, then choose profile.

Upload your photo and company logo in the Photos/Logo section. Your photo and logo must be a .jpg or .png file.

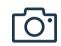

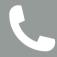

Enter all contact information in the Contact Info section.

Verify your MLS and your license information under the next few sections.

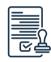

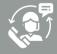

To add up to three assistants, choose "Create New Assistant User" under Assistant Users. Enter the assistant's email address and phone number, but enter the Agent's MLS ID for Agent ID.

Agree to the Terms & Conditions and click Save. Check the checkbox to receive the RPR monthly newsletter full of tips and tricks.

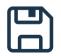

Conveniently located at the top of every screen is a 'Learn' button that has a tutorial for that page.

Learn more at <a href="https://blog.narrpr.com/learning/">https://blog.narrpr.com/learning/</a>

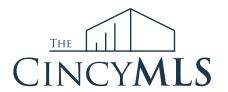

TUESDAY TIP 08/08/23